■使い方など■『【検索条件保存】東証 33 分類で業種の表示・エクスポートを行うには』

業種の表記は、デフォルトのまま利用すると、マール 40 分類となりますが東証 33 分類に変更することができます。

# マール 40 分類と東証 33 分類 について

マール 40 分類とは

…証券取引所の定める新業種分類(33 業種)をベースに、マール独自の業種を加えた 40 業種

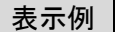

【マール 40 分類】 PDF

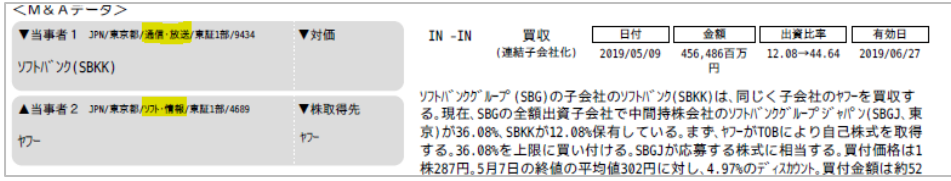

## 【東証 33 分類】 PDF

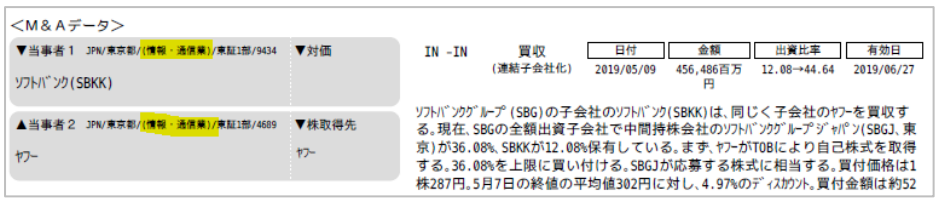

## 【マール 40 分類】 エクセルへエクスポートした場合

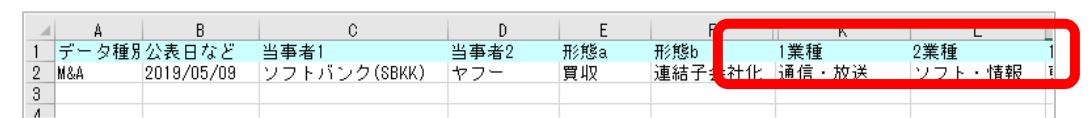

## 【東証 33 分類】 エクセルへエクスポートした場合

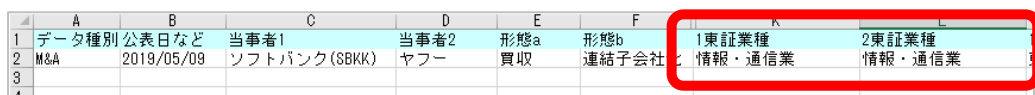

# 東証 33 分類に変更する

- 1. ▲詳細な条件設定をクリックし、■■■■■■■■ ボタンを表示してクリック
- 2. 「業種」画面が表示されたら、「東証 33 分類」を選択し、当事者 1 の東証業種、当事者 2 の東証業種をそれぞれ 全部選択して + \* \* \* \* をクリック

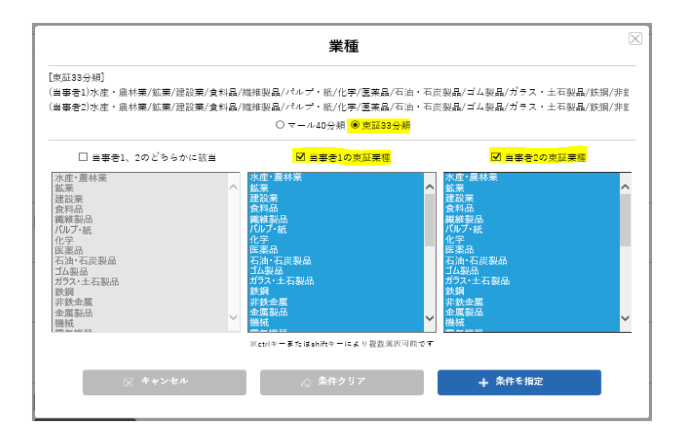

3. その後、通常の検索。検索結果の「抄録」をクリックすると、下記の表示に

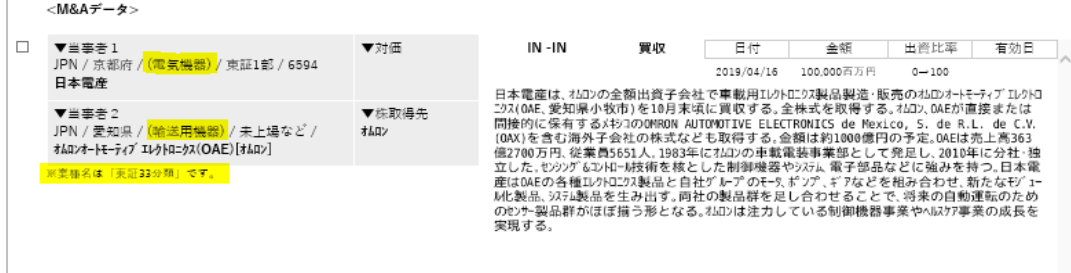

## 「東証 33 分類表示」の状態を保存する

設定条件をリセットしたり、ログアウトしたりすると再びデフォルト状態の「マール 40 分類」表示となります。

「東証 33 分類表示」の状態を保存しておけば、検索条件呼び出しを行うだけで東証 33 分類表示に変更できます。 | 保存方法 |

1. 東証 33 分類表示になっている状態で画面右上の「検索条件保存」ボタンをクリック

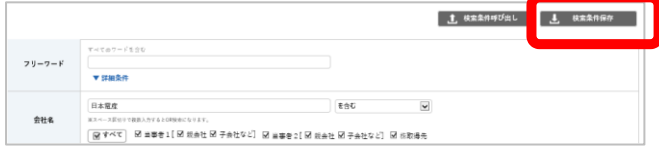

2. 検索条件登録画面に任意の名前を入力し (ここでは東証 33 分類表示)、「条件保存」ボタンをクリック

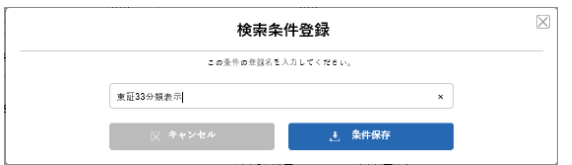

#### 呼び出し方法

1. 画面右上の「検索条件呼び出し」ボタンをクリック、呼び出す条件名を選択

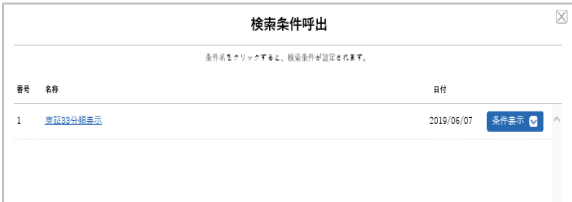

呼び出し後、業種欄をみると、東証 33 分類に変更されていることがわかります

#### 【呼び出し前・マール 40 分類の状態】

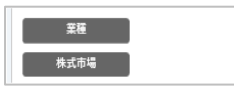

【呼び出し後・東証 33 分類に変更された状態】

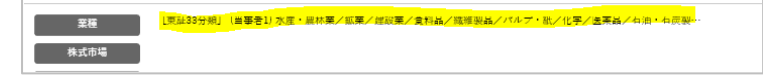